# Meslek Liselerinde Modül Değerlendirme Sınavlarının Çevrimiçi Uygulanması

## Aysun COŞKUN, Ramazan KILIÇ

Bilgisayar Eğitimi Bölümü, Gazi Üniversitesi, Ankara, Türkiye aysunc@gazi.edu.tr, ramazan.dr@hotmail.com (Geliş/Received: 02.11.2010 ; Kabul/Accepted: 12.01.2011)

*Özet*─ Türkiye, mesleki eğitim sistemini Avrupa Birliği standartlarına ulaştırmak için 4 Temmuz 2000 tarihinde Avrupa Birliği'yle Mesleki Eğitim ve Öğretim Sisteminin Güçlendirilmesi Projesini (MEGEP) imzalamıştır. 2006–2007 eğitimöğretim yılı ile birlikte Türkiye'de mesleki ve teknik eğitim veren tüm ortaöğretim kurumlarında MEGEP uygulanmaya başlanmıştır. Projenin nihai amacı uluslar arası alanda da kabul gören güçlü ve kaliteli bir mesleki eğitim sisteminin oluşması, iş gücü kalitesinin artırılması ve alanında uzman kişilerin yetiştirilmesidir. Bu bağlamda öğrencilerin bireysel yeteneklerinin tespit edilmesinde modül değerlendirmeleri önemli bir yer tutmaktadır. MEGEP kapsamında ortaöğretim kurumlarının 10., 11. ve 12. sınıflarında alan ve dal farklılıkları gözetmeksizin tüm öğrenciler modül değerlendirme sınavlarına girmektedirler. Bu çalışmada mesleki ve teknik ortaöğretim kurumlarında modül değerlendirme sınavlarının bilgisayar ortamında yapılması için kısa adı MODDESS olan Modül Değerlendirme Sınav Sistemi uygulaması geliştirilmiştir. Modül değerlendirme sınav sistemi kolay kullanımıyla, geliştirilmeye açık bir sistem olmasıyla, zaman, kağıt ve işgücünden önemli ölçüde tasarruf sağlamış olmasıyla kullanılabilirliği yüksek bir yazılım durumundadır. Bilgisayar ortamında uygulanması, öğrenci ve öğretmene doğrudan dönüt verme özelliğinin bulunması ve istatistiksel sonuçları aktarması sistemin önemli özellikleri arasında yer almaktadır.

*Anahtar Kelimeler*─ Çevrimiçi sınav, modül değerlendirme sınavı.

# Online Application of Modular Evaluation Exam in Vocational High School

*Abstract*─ Turkey signed the project of strengthening Vocational Education and Training System with EU on 4th July, 2000 in order to reach EU standards in Vocational Education System. With 2006-2007 Educational year, (SVET) began to be practiced in all secondary education institutions giving vocational and technical education. The final aim of the project is establishing a strong and qualified education system enhancing the quality of laborforce and training professionals in their branches. Thus, for determining the individual abilities of students modular evalution has an important role. In the scope of SVET in secondary education institutions at 10th, 11th and  $12<sup>m</sup>$ , grades all of the students take modular evaluation exam without taking into consideration of their branches of study. In this study, an application called Module Evaluation Exam system was developed to make online module evaluation exams. Having an easy use, being open to be improved, providing a great deal of saving in terms of paper, time and laborforce consuming, module evaluation exam system is a highly available software. Being suitable to be applied online, giving a direct feedback both to students and teachers and transfering statistical results are among the important qualities of the system.

*Keywords*─ Online exam, modular evaluation exam.

# **1. G**İ**R**İŞ

Gelişmekte olan ülkeler arasında bulunan Türkiye'de mesleki ve teknik ortaöğretim tarihsel süreç içerisinde politik ve ekonomik gelişmeler doğrultusunda birçok kez yeniden düzenlenmiştir. Uzun yıllar okul merkezli bir model doğrultusunda yapılandırılmış olan mesleki ve teknik ortaöğretim sistemi, 1977–1978 öğretim yılında başlatılan ve pilot bölgelerde uygulanan "Okul Sanayi Ortaklaşa Eğitim Projesi (OSANOR)" ile değişmeye başlamıştır. Proje mesleki ve teknik ortaöğretim kurumlarının iş dünyası ile daha fazla ortak çalışma alanlarının geliştirilmesini sağlamıştır. Mesleki ve teknik ortaöğretimdeki önemli dönüm noktalarından bir diğerini ise 1986 tarihli 3308 sayılı kanun oluşturmaktadır. Bu kanun ile mesleki ve teknik ortaöğretim kurumları okul işletme işbirliğine dayalı olarak yeniden yapılandırılmışlardır. Bu dönemden sonra, mesleki ve teknik ortaöğretimin geliştirilmesine yönelik projeler hızlanmıştır. "Mesleki ve Teknik Eğitim Projesi (METEP)", "Mesleki ve Teknik Eğitimi Geliştirme Projesi (METGE)" ve "Mesleki Eğitim ve Öğretim Sisteminin Güçlendirilmesi (MEGEP)" projeleri bu dönemde başlatılan önemli projelerdendir [1].

Türkiye uzun süredir iş gücünün niteliğini yükseltmek ve ekonomi sektöründe istihdam imkanlarını artırabilmek için mesleki eğitim sistemini geliştirmeye çalışmaktadır. Bu çaba, Türkiye'nin dünyanın önde gelen ekonomileri arasında rekabet edebilirliği ve Avrupa Birliğine giriş bağlamında daha da anlamlı hale gelmektedir. Bu alandaki çabalarını desteklemek amacıyla 1999 AB Helsinki Zirvesinde, Türkiye'nin MEDA fonlarından yararlandırılması ve böylece mesleki eğitim mezunlarının ihtiyaç duyulan istihdam alanlarına yönelik yetiştirilmesi kararlaştırılmıştır. Bunun için ilk adım olarak 4 Temmuz 2000 tarihinde Türkiye Cumhuriyeti Hükümeti ile Avrupa Birliği arasında Türkiye'deki MEGEP anlaşması imzalanmış, 30 Eylül 2002 tarihinde MEGEP teknik yardım ekibi çalışmalarına başlamıştır [2].

Projenin nihai sonucu ulusal ve uluslararası güvenilirliği olan bir Ulusal Yeterlilik Sistemini içinde barındıran güçlü ve kaliteli bir mesleki eğitim sistemi olacağı öngörülmüştür. Projenin genel amacı: Türkiye'deki mesleki ve teknik eğitim sisteminin sosyo-ekonomik ihtiyaçları ve hayat boyu öğrenme ilkelerine uygun biçimde iyileştirilmesi sürecinde Milli Eğitim Bakanlığı aracılığı ile Türk Hükümetine yardımcı olmaktır [3].

MEGEP kapsamında Ulusal Yeterlilik Sistemiyle ilgili olarak, ilgili tarafların temsilcilerinden oluşan bir çalışma grubu oluşturulmuştur. Bu grup, daha önce Meslek Standartları Komisyonu tarafından yürütülen çalışmaları ve Avrupa Birliği ülkelerindeki sistemleri de inceleyerek Türkiye için uygun bir model önerisi üzerinde çalışmaktadır. Konuyla ilgili çalışmalar; başta Meslek Standartları Komisyonu olmak üzere, Çalışma ve Sosyal Güvenlik Bakanlığı, Milli Eğitim Bakanlığı, Türkiye İş Kurumu, Avrupa Birliği Genel Sekreterliği ve Devlet Planlama Teşkilatı ile işbirliği içinde yürütülmektedir [4].

Örgün ve yaygın mesleki ve teknik eğitim veren okullardan mezun olanlara verilen diploma veya belgeler, kişilerin sahip oldukları bilgi ve becerileri yeterince ve güvenilir biçimde yansıtmamakta, çoğu zaman bir kurumun verdiği belge diğer kurum tarafından kabul edilmemektedir. Herhangi bir eğitim almadan, çalışarak beceri edinen kişilerin büyük bir bölümü sahip oldukları becerilerini belgelendirme imkanı bulamamaktadır. Bu durum, işgücünün mesleki yeterliliğinin objektif olarak değerlendirilmesini engellemekte, en basit ifadeyle işsizlerin iş bulmasına, işverenlerin de aradığı işçiyi temin etmelerine imkan vermemektedir. Ayrıca, akredite edilmiş mesleki yeterlilik belgeleri olmadığı için işgücünün yurt dışında istihdam edilmelerinde çok büyük güçlüklerle karşılaşılmaktadır [5].

MEB yeni bir ulusal mesleki standartlar ve yeterlilikler sistemi ve tüm aşamalar ve program alanlarında kabul edilen ulusal standartları tutarlı olarak uygulayarak kaliteyi güvence altına alan yeni bir belgelendirme sistemini hedefleyen Mesleki Eğitim ve Öğretim Sistemini Güçlendirme Projesini (MEGEP) uygulamaktadır [3].

Proje 2005–2006 eğitim-öğretim yılı itibariyle pilot okullarda uygulanmaya başlanmıştır. 2006–2007 eğitimöğretim yılı ile birlikte Türkiye'de mesleki ve teknik eğitim veren tüm ortaöğretim okullarında uygulanmaya başlanmıştır. Yaklaşık 50 alan ve bu alanlar altında yaklaşık 200 dalda çerçeve öğretim programları geliştirilmiştir. Değişen sektör ve ihtiyaçlara göre zamanla yeni alan ve dalların uygulamaya konma çalışmaları devam etmektedir [6].

2010-2011 eğitim-öğretim yılı itibariyle 58 alan ve yaklaşık 230 dalda çerçeve öğretim programı modüler sistemle devam etmektedir.

Sistemdeki modül kavramı, hem dersle ilgili alınan eğitim seviyesini hem de o dersin içeriğinin yer aldığı yazılı eğitim materyalini tanımlamaktadır. Geliştirilen modüller yaşam boyu eğitim ilkesine uygun olarak diploma ve sertifika programlarında ortak olarak kullanılacaktır. Ayrıca, mesleki eğitim sistemi ile ilgili olarak uzun vadeli program hedefi, mezunlara, uluslararası geçerliliği olan bir diploma/sertifika verilmesinin sağlanmasıdır [7].

Bu çalışmada meslek liselerinde uygulanmakta olan modül değerlendirme sınavlarının bilgisayar ortamında uygulanabilmesi için gerekli olan Modül Değerlendirme Sınav Sistemi (MODDESS) isimli yazılım geliştirilmiştir. Günümüzde kullanılmakta olan çevrimiçi sınav sistemlerinin hiçbiri modül değerlendirme sınavlarını yapmaya elverişli ortamı sağlayabilmiş değildir. Çevrimiçi uygulanmakta olan değişik sistemlere ait uygulamalar modül değerlendirme sınavlarını yapmaya uygun değildir.

Günümüzde bilim ve teknolojideki gelişmeler toplumdaki bilgi seviyesini de değiştirmektedir. Bilim ve teknolojinin gelişmesi sebebiyle bilgisayar dünyasındaki yapı ağ temelli bilgi toplumu görüntüsüne doğru gitmektedir. Bu çerçevede değişim içerisindeki toplumun yapıtaşı konumundaki bireylerde aranan yeterlikler ve nitelikler de değişmektedir. Artık dünyamızda bilgiyi çok az bir zamanda ve yorulmadan toplayabilen, sunabilen, yorumlayabilen ve işleyebilen insan gücüne ihtiyaç vardır. Bu süreç doğal olarak eğitim anlayışlarını da etkilemekte ve teknoloji ile öğrenmenin önemini daha da arttırmaktadır. Dünyamızda eğitim ve öğretim alanındaki internet kullanımı artık kaçınılmaz olmuştur [8].

Son yıllarda, eğitimciler bilgisayar ağlarındaki hızlı gelişmeler, kişisel bilgisayarların işlem hızlarındaki artışlar ve manyetik depolama teknolojisindeki ilerlemelere şahit olmuşlardır. Bu ilerlemeler, bilgisayarları uzaktan eğitim alanında öğrencilere ulaşmak için yeni, etkileyici ve etkin bir araç haline getirmiştir [9].

İnsanların daha çağdaş bir ortamda yaşama beklentisi teknolojideki hızlı gelişmeyi beraberinde getirmiştir. Bu gelişim süresince kültürleme süreci olarak tanımlanan eğitim lokomotif görevini üstlenmiştir. Eğitim sürecinin bir ürünü olarak da değerlendirilebilecek teknolojik gelişim, aynı zamanda eğitim sürecinin yapısını değiştirmiş, eğitim anlayışına farklı bir bakış açısı getirmiştir [10].

Eğitimin geleneksel yaklaşımdan uzaklaşarak teknolojik gelişmeleri dikkate alınarak yeniden oluşturulmasında gelişen web destekli eğitim sistemlerinin önemi büyüktür. Teknolojiyi en iyi şekilde eğitim sistemlerine adapte eden ve uygulayabilen ülkelerin gelişmişlik düzeyleri de aynı oranda artacaktır. Gelişen web teknolojilerinin eğitimde kullanılmasının önemli olması kadar bu teknolojiler kullanılarak hazırlanan sistemlerin, eğitim kademelerinin işlevsel farklılıklarını gözetmesi, kişisel ihtiyaçları göz önünde bulundurarak pedagojik özellikler de içermesi de en az teknolojinin kullanılması kadar önemlidir [11].

Eğitim, hem beceri kazandıran hem de bilgi aktarılan bir süreçtir ve bu süreçte bilginin dağıtımı temel olmaktadır. Genelde bilgi teknolojileri, özellikle de bilgisayarlar, öğretme ve öğrenme sürecinde yardımcı araç olarak işlev görmektedir. Eğitim kurumları, toplumsal değişme ve gelişmeleri hem başlatan hem de yönlendiren kurumlardır. Bu özellikleriyle eğitim kurumları, teknolojik gelişmeleri izlemek, bu teknolojileri kullanmak ve bunların nasıl kullanıldığını öğrenmekle yükümlüdür. Daha açık bir deyişle eğitim kurumları toplumun gereksinmeleri doğrultusunda, öğrencileri bilgi çağına uygun, bilgi toplumunun özelliklerini göz önünde tutarak geliştirmelidir [12].

Araştırmalara göre, aktif olarak bilgisayar destekli öğretim olanaklarından yararlanan öğrencilerin standart değerlendirme metotlarıyla yapılan incelemelerde başarılı bulunmalarının yanı sıra, genellikle ölçülmeyen birçok beceriyi de kazandıkları saptanmıştır [13].

#### **2. MODDESS** İ**Ç**İ**N TASARIM VE KODLAMA**

Geliştirilen yazılım MODDESS'te programlama dili olarak sunucu taraflı çalışan ASP (Active Server Pages) ve yine yazılımın kodlanması ve tasarım aşamasında XHTML, AJAX, Javascript, CSS uygulamalarıyla, Adobe Dreamweaver CS3, Adobe Photoshop CS3 programları kullanılmıştır.

Yazılımda veritabanı olarak Access veritabanı kullanılmıştır. Bunun en temel nedeni küçük ölçekli uygulamalarda başarılı olması, kolay temin edilebilir ve kolay yönetilebilir olmasıdır. Uygulama bir ilçe veya il bazında kullanılacak olursa MSSQL veritabanı ve Stored Procedure kullanılması hız ve güvenlik açısından önemlidir.

### **3. METOT**

Milli Eğitim Bakanlığı, MEGEP kapsamında meslek derslerinde işlenen modüllerin bitiminde modül değerlendirme sınavlarını zorunlu hale getirmiştir. Bu bağlamda meslek lisesinde görevli teknik öğretmenlere, yapılan uygulama ve yazılı sınavların yanında alan, dal ayrımı yapmaksızın, derslerine girdikleri tüm öğrencilere modül değerlendirme sınavı yapma zorunluluğu da getirilmiştir. Mesleki ve teknik ortaöğretim kurumunda herhangi bir bölümde okuyan bir öğrenci, mezun oluncaya kadar görmüş olduğu yaklaşık 80 modülden 80 modül değerlendirme sınavı olmakla sorumluyken, mesleki ve teknik eğitim kurumunda görev yapan herhangi bir teknik öğretmen de bir öğretim yılı içinde yaklaşık 50 modül değerlendirme sınavı hazırlamakla, okumakla ve bu sınavların dönütünü öğrencilere vermekle yükümlüdür. Ülkemizde ortaöğretim kurumlarında sınıfların ortalama 30 kişiden oluştuğu okullarda, modül değerlendirme sınavlarının klasik yöntemle yapılmasının getirmiş olduğu zorluklar, MODDESS'in yapılış evresinde dikkate alınmış ve buna göre kodlanmıştır. Klasik yöntemle modül değerlendirme sınavlarının yapılışında karşılaşılan bazı zorluklar şunlardır:

- Soru hazırlamada karşılaşılan güçlükler
- Puanlamada karşılaşılan güçlükler
- Konulara göre soru dağılımı tespitindeki güçlükler
- Sınavların zamanında okunması
- Sınav sonuçlarının duyurulması
- Öğrenciye dönüt verilmesi
- Öğrencilerin eksik olduğu konuların tespit edilmesi
- Modül değerlendirme sınavlarının saklanması
- Sınavlar hakkında istatistiksel bilgi
- Sınav analizlerinin yapılması
- Sınıfın başarı düzeyinin tespit edilmesi
- Sınıflar arası başarı düzeyinin tespit edilmesi

• Eksik modül değerlendirme sınavı bulunan öğrencilerin tespit edilmesi

Geliştirilen yazılım MODDESS'in internet üzerinden uygulanması için herhangi ek bir program veya bileşene ihtiyaç duyulmamaktadır. Yerel ağ üzerinden uygulanmak istenirse sunucu olarak kullanılacak bilgisayara ASP'nin çalıştırılması için IIS kurulması yeterlidir.

Sistemde öğrenci, yönetici ve öğretmen olmak üzere üç farklı kullanıcı tanımlanmıştır. Yönetici tüm haklara sahip olan kullanıcı türüyken, öğretmen yöneticinin bazı haklarına sahip olan kullanıcıdır. Öğrenci kullanıcısı sistemde sınava tabi tutulan ve sistemde bir şeylerin değiştirilmesi yetkisi bulunmayan kullanıcı türüdür.

# **4. MODÜL DE**Ğ**ERLEND**İ**RME SINAV S**İ**STEM**İ **(MODDESS)**

MODDESS mesleki ve teknik ortaöğretim kurumları için geliştirilen bir uygulama olmasıyla, modüler eğitimle öğretim veren tüm meslek liselerini kapsamaktadır. Türkiye'de öğretim vermekte olan ortaöğretim kurumlarının 9. sınıfları ortak derslerden oluşmaktadır. 10. sınıfta alan seçimiyle başlayan farklı dersler, 11. sınıfta dal seçimiyle devam etmektedir. Uygulaması yapılan MODDESS isimli yazılım tek bir okulda kullanılacağı gibi basit bir ayarlama ile ilçelerde, illerde

hatta Türkiye çapında tüm meslek liselerinde kullanılabilir hale getirilebilir şekilde kodlanmıştır.

MODDESS ile en temel amaç modül değerlendirme sınavlarını çevrimiçi olarak bilgisayar ortamında uygulamak, öğrenciye anında dönüt vermek, yeni ve farklı sınavlar oluşturmak, öğretmen ve öğrencilerin sınavlarına kolay ve ayrıntılı şekilde incelemelerini sağlamak, modül değerlendirme sınavlarını daha etkin hale getirmek, sınavlarla ilgili tüm işlemler için zamandan tasarruf etmek, gereksiz kağıt kullanımından kaçınmak ve öğrencilerin modül değerlendirme sınav sonuçlarını veritabanında saklamaktır.

MODDESS internet ortamında veya yerel ağ vasıtasıyla internet olmayan eğitim ortamlarında uygulanabilir bir yazılımdır.

Teknolojinin öğretim alanındaki yeniliklerini etkin bir şekilde kullanabilmek için, güncel seçeneklerden biri web tabanlı sınav sistemidir. Bu sistem, öğrencilere sunulacak sınav arayüzünün etkin hale getirilmesinde, öğrencilerin bilgi seviyesini ölçerek geri-besleme alınmasında kullanılabilir. Web tabanlı sınav sistemlerinin pedagojik ve teknik imkanlarının ayrıntılı olarak incelenmesi, geleneksel klasik sınavlara alternatif olarak kullanılması mümkün olan, öğretime büyük kolaylık sağlayacak ve sınav maliyetlerini düşürecek en önemli hususlardan birisidir. Web tabanlı sınav sistemlerinin kullanılmaya başlamasıyla özellikle öğretim görevlilerinin sınavlarla ilgili uğraşılarının minimum seviyeye indirilebileceği hatta sıfırlanabileceği görülmektedir. Sınavla ilgili uğraşılarının en aza inmesi şüphesiz öğretim görevlilerinin diğer alanlarındaki verimliliğini artıracaktır. Buna ek olarak öğrenciler de girdikleri sınavların bilgilerine daha erken ulaşabilecek ve sınavlarla ilgili daha iyi geri besleme alabileceklerdir [14].

Çevrimiçi sınavlar, sınav içeriğinin internet kullanılarak dağıtıldığı, analiz ve rapor edildiği bir yöntemdir. Sınavları çevrimiçi yapma fikri çekicidir çünkü eöğrenme geliştiricilerine zaman, yer ve test dağıtım masrafları gibi problemleri aşmalarında yardımcı olur. Fakat çevrimiçi sınavları etkili bir şekilde yönetmek için e-öğrenme sisteminin dağıtım araçlarıyla yüzleşmeleri ve pedagojik hedeflerin tamamını etkili gerçekleştirilen öğrenme programı ile birleştirmeleri gerekir. Bu sebeple bir çevrimiçi sınav, iyi geliştirilmiş kayıt yöntemleri, özelleştirilmiş madde dağıtım seçenekleri, güçlü puanlama özellikleri geniş veri kaydı tutma olanakları gibi test dağıtma amacıyla kullanılan bir takım kurallar geliştirmeyi gerektirir [15].

MODDESS ile amaçlanan öğrencilere bilgi aktarımı yapmak değil, modüller düzeyinde öğrenci bilgilerini sınamaktır. MODDESS'in kullanım amacı okul ortamında gerçekleştirilen modül değerlendirme sınavlarının yine okul ortamında bilgisayar destekli olarak uygulanmasıdır. MODDESS internet ortamında bir internet sitesi şeklinde uygulanacağı gibi internet olmayan ortamlarda yerel bir ağda sunucu bilgisayar üzerinden de çalıştırılabilir.

#### *4.1 MODDESS Ana Ekranı*

MODDESS ana ekranında sistemi kullanacak olan yetki farklılıkları bulunan kullanıcı türleri yer almaktadır. Sisteme giren kullanıcı kendisine uygun olan kullanıcı tipini seçtikten sonra sisteme giriş yapabilmektedir.

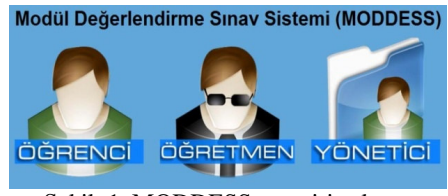

Şekil 1. MODDESS ana giriş ekranı

### *4.2 Yönetici ve Ö*ğ*retmen Alanları*

Sisteme başarıyla giriş yapan yönetici için ekrana sistemin bölümlerini gösteren yönetici anasayfası gelecektir. Yönetici anasayfası öğrenci, öğretmen, soru, ders, bölüm, sınav bölümlerinden oluşmaktadır. Yönetici bu alanlarla ilgili değişiklikleri yapmak için sayfanın hemen üstünde bulunan resimlerden seçimini yaparak ilgili ekrana geçiş sağlayabilir.

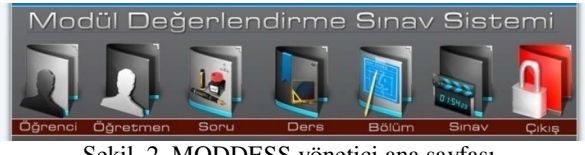

Şekil 2. MODDESS yönetici ana sayfası

Kullanıcı form alanına eksiksiz veri girişi yaptıktan sonra veritabanındaki ilgili alandaki kayıtlarla kullanıcının form alanına girmiş olduğu kayıtlar aynı ise sisteme giriş sağlanmış olmaktadır. Aşağıdaki resimde sisteme giriş evreleri adımlar halinde gösterilmektedir.

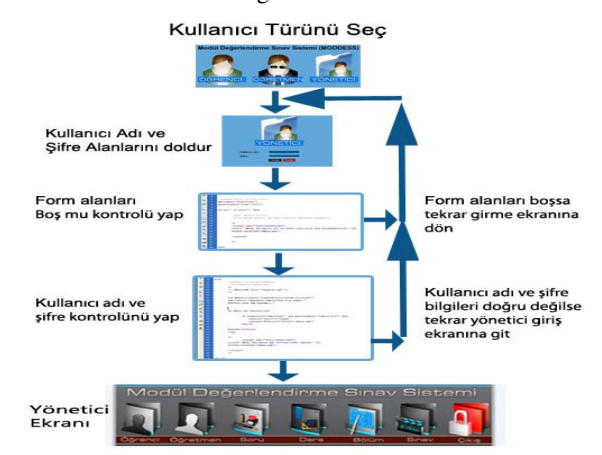

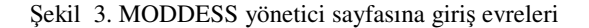

#### *4.2.1 Bölüm i*ş*lemleri*

Meslek dersleri için geliştirilen bir yazılım olan MODDESS için okuldaki öğrenciler, dersler ve modüller belirli kategorilere göre ayrılmalıdır. Bu kategorilerin en başında okuldaki bölümler, güncel adıyla alanlar gelmektedir. Yönetici panelinden bölüm bağlantısına tıklayan kullanıcı bölümlerle ilgili işlem yapabileceği sayfaya ulaşmaktadır. Sisteme okul türüne göre tüm alanlar eklenmelidir.

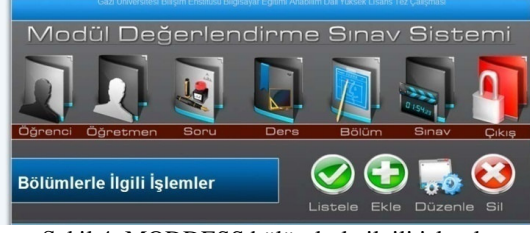

Şekil 4. MODDESS bölümlerle ilgili işlemler

Bölümlerle ilgili işlemler alanına gelen kullanıcıya hızdan kazanması ve gereksiz tıklamalarla sistemi yormaması için veritabanında kayıt var ise doğrudan doğruya var olan kayıtlar listelenmektedir.

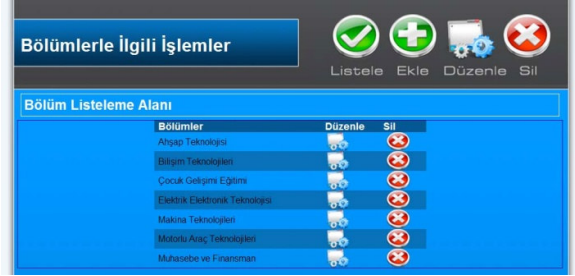

Şekil 5. MODDESS bölüm listeleme

Kullanıcı bölüm eklemek isterse ekle bağlantısına tıklayarak gerekli işlemleri yapacağı alana ulaşabilir.

Listelenen bölümlerle aynı hizada yer alan düzenle ve sil işlemleri sayesinde seçilen kayıtlar üzerinde değişiklikler yapılabilir veya seçilen kayıt silinebilir. Düzenleme işlemini seçen kullanıcıya yeni bir sayfada düzenleme işlemleri için bölüm bilgileri metin kutuları şeklinde ekrana getirilir ve gerekli düzenleme işlemi gerçekleştirilir.

## *4.2.2 Ders i*ş*lemleri*

MODDESS'te ders ekleme işlemi yapılmadan önce mutlaka bölümlerin eklenmiş olması gerekmektedir. Çünkü dersler eklenirken hangi bölüme ait olduğu mutlaka belirtilmelidir. Bölümlerde Mesleki Gelişim gibi ortak dersler bulunmasına rağmen ortak modül sınavı uygulaması yapılmadığından ortak ders işlemlerine girilmemiştir.

Yönetici ana ekranında bulunan ders tuşunu tıklayan kullanıcı derslerin listelendiği alana otomatik olarak yönlendirilmektedir. Dersler listelenirken sırasıyla önce bölüm, sonra sınıf ve son olarak da ders isimleri kriterleri göz önünde bulundurulmaktadır.

| <b>Dersler</b>           | Sinif | <b>Modül Sayısı</b>     | <b>Bölüm</b>                 | <b>Düzenle</b> | Sil |
|--------------------------|-------|-------------------------|------------------------------|----------------|-----|
| BTT                      | 10    | 19                      | <b>Bilisim Teknolojilen</b>  |                |     |
| Mesleki Gelisim          | 10    |                         | <b>Bilisim Teknologien</b>   |                | ×   |
| <b>Paket Programlama</b> | 10    |                         | <b>Bilişim Teknolojileri</b> |                | ×   |
| <b>Temel Elektronik</b>  | 10    | $\ddot{\mathbf{6}}$     | <b>Bilisim Teknolojileri</b> |                | ×   |
| Ağ Temeleri              | 11    | 5                       | <b>Bilisim Teknolojien</b>   |                | ×   |
| Linux                    | 11    | $\overline{\mathbf{3}}$ | <b>Bilisim Teknolojileri</b> |                | ×   |
| Photoshop                | 11    |                         | <b>Bilisim Teknolojileri</b> |                | ×   |
| Web Tasanm               | 11    | 8                       | <b>Bilisim Teknolojilen</b>  |                |     |

Sekil 6. MODDESS Ders Listeleme

Ders ekleme işlemi sırasında kullanıcının dersin adını, dersin ait olduğu sınıfı, derse ait modül sayısını, dersin ait olduğu bölüm bilgilerini eksiksiz doldurması gerekmektedir. Özellikle derse ait modül sayısı bilgisi burada ayrı önem taşımaktadır. Çünkü öğrencinin söz konusu dersle ilgili gireceği modül sınavı sayısı burada belirtilmektedir. Derse ait modül sayısı 8 ise öğrenci bu dersi aldığında toplam 8 modül değerlendirme sınavına tabi olacaktır demektir.

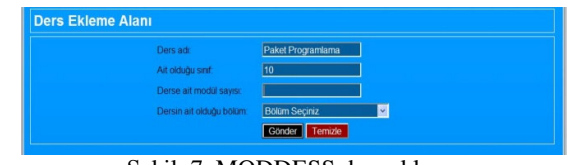

Şekil 7. MODDESS ders ekleme

Okul türüne göre MEB Mesleki ve Teknik Eğitim Alanları içinden okulda yer alan bölümler için, Talim ve Terbiye Kurulu Başkanlığının 11/09/2009 tarih ve 151 sayılı kararı ile kabul edilen haftalık ders çizelgeleri içinden seçilen dersler sisteme eklenir.

Ders düzenleme işlemine geçmek için öncelikle kullanıcı dersleri listelemelidir. Listelenen derslerin yanında bulunan düzenle ve sil ifadelerinden herhangi birini tıkladığında gerekli işlem yapılır. Düzenleme işlemi seçildiyse gelen sayfada gerekli düzenleme işlemleri gerçekleştirilir ve düzenle tuşuna basılarak işlem tamamlanır.

#### *4.2.3 Ö*ğ*retmen i*ş*lemleri*

MODDESS'te öğretmenlerle ilgili işlem yapmak için bölümlerin ve derslerin eksiksiz olarak sisteme eklenmiş olması gerekmektedir. Sisteme yeni öğretmen eklenirken bölüm ve ders seçimi yapılmaktadır.

Diğer bölümlerde olduğu gibi yönetici ana ekranında bulunan ders tuşunu tıklayan kullanıcı derslerin listelendiği alana otomatik olarak yönlendirilmektedir.

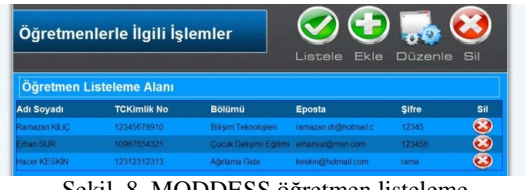

Şekil 8. MODDESS öğretmen listeleme

Öğretmen listeleme alanı sayfasında sistemde kayıtlı olan öğretmenlerin ad ve soyadları, sisteme girerken kullandıkları kimlik numaraları, bölümleri, e-posta adresleri ve sisteme giriş için kullandıkları şifreleri listelenmektedir.

Öğretmen ekleme işleminden önce bölümlerin ve derslerin eksiksiz olarak sisteme kaydedilmesi gerekmektedir. Öğretmen ekleme sayfasında yöneticiye öğretmenle ilgili bölüm, ders, kimlik numarası, e-posta, şifre ve ad soyad bilgilerini girmesi için bir form alanı gönderilir. Yönetici form alanından ekleyeceği öğretmen için öncelikli olarak bölüm bilgisini seçer. Bölüm bilgisini seçmeden önce ders alanları aktif değildir ve ders alanları karşısında yöneticinin bölüm seçmesi için bir uyarı vardır.

Daha önce eklenen bölümler öğretmen ekleme sayfasında listelenmektedir. Yönetici bölüm bilgisini seçtikten sonra öğretmenin girdiği dersler bölümü aktif olmaktadır. Eğer bölümle ilgili dersler sisteme eklenmişse derslerin listesi, eklenmemişse derslerin eklenmediğini belirten bir uyarı yazısı ortaya çıkmaktadır.

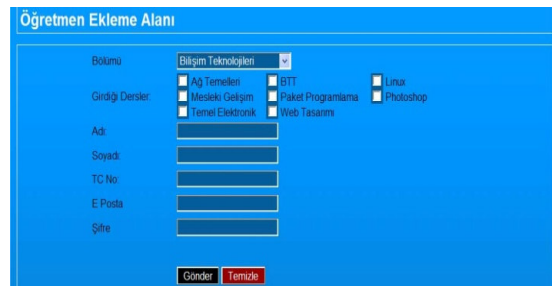

Şekil 9. MODDESS öğretmen ekleme bölüm seçimi

Yönetici bölümü seçtikten sonra öğretmenin girdiği dersleri yanlarındaki onay kutularını işaretleyerek seçerek diğer metin kutularında istenilen bilgileri doldurarak öğretmen ekleme işlemini tamamlamış olmaktadır.

## *4.2.4 Ö*ğ*renci i*ş*lemleri*

MODDESS'te öğrencilerle ilgili işlem yapmak için bölümlerin eksiksiz olarak sisteme eklenmiş olması gerekmektedir. Sisteme yeni öğrenci eklenirken bölüm seçimi yapılmaktadır.

MODDESS ana sayfasından öğrencilerle ilgili işlemler alanına gelindiğinde öğrencilerle ilgili listeleme seçenekleri gelmektedir.

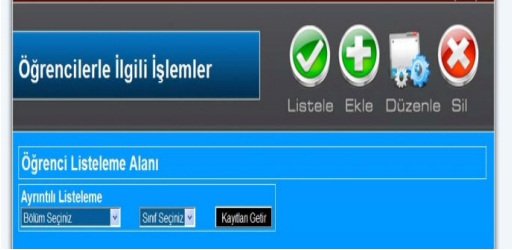

Şekil 10. MODDESS öğrenci listeleme seçimi

Öğrenci ekleme işlemine geçmeden önce bölümlerin eksiksiz olarak doldurulması gerekmektedir. Çünkü sisteme yeni kaydedilecek öğrenci için bölüm bilgisi gerekmektedir. Yeni bir öğrenci sisteme kaydedilirken öğrenci ile ilgili ad soy ad, numara, kimlik numarası, bölüm, e-posta, şifre, sınıf bilgileri istenmektedir.

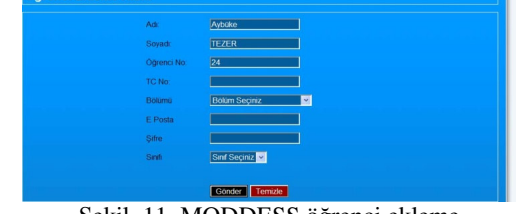

Şekil 11. MODDESS öğrenci ekleme

Öğrenci ekleme alanında öğrenci bilgileri eksiksiz olarak doldurulup gönder tuşuna basıldığında öğrenci veritabanına başarıyla kaydedilmiş olmaktadır.

*4.2.5 Soru i*ş*lemleri* 

MODDESS'te sorularla ilgili işlem yapmak için bölümlerin, sınıfların ve derslerin eksiksiz olarak sisteme eklenmiş olması gerekmektedir. Sisteme yeni soru eklenirken sorunun ait olduğu modül numarası, modülün ait olduğu ders adı, dersin ait olduğu bölüm bilgileri istenmektedir. MODDESS'te her soru belirli bir modüle aittir. Herhangi bir modül için soru ekleme sayısı sınırlaması yoktur. Kullanıcı dilediği kadar soruyu sisteme dahil edebilir.

MODDESS ana sayfasından sorularla ilgili işlemler alanına gelindiğinde sorularla ilgili listeleme seçenekleri gelmektedir. Ayrıntılı listelemeye imkan tanıyan bu alanda tüm sorular listelenebileceği gibi, bölüm, ders ve derse ait modül numarasına kadar süzgeçler getirilebilir.

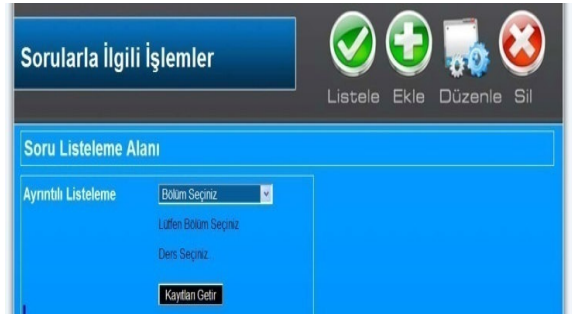

Şekil 12. MODDESS soru listeleme

MODESS soru listeleme alanında kullanıcı öncelikli olarak listelemek istediği soruların hangi bölüme ait olduğunu belirtmelidir. Kullanıcı bölüm bilgisini seçtikten sonra lütfen bölüm seçiniz yazısının bulunduğu alanda seçilen bölüme ait sistemde yer alan dersler listelenir ve kullanıcının ders seçmesi için bir uyarı mesajı verilir. Kullanıcı derse ait kayıtları getirmek isterse başka bir seçim yapmasına gerek yoktur. Ancak ayrıntılı seçime devam etmek isterse dersi seçtikten sonra derse ait modüllerden herhangi birini seçip ayrıntılı listeleme yapabilir. Derse ait modül sayıları her ders için önceden girilen modül sayılarıdır.

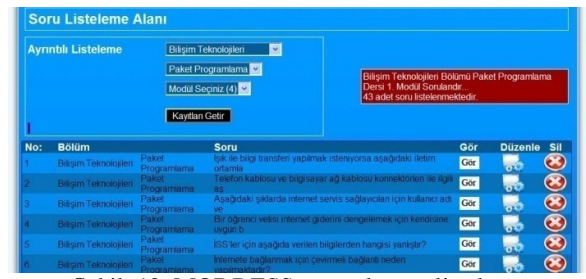

Şekil 13. MODDESS ayrıntılı soru listeleme

Kullanıcı bölüm, ders ve modül numarasını belirttikten sonra kayıtları getir tuşuna basarsa, seçilen bölümdeki seçilen dersteki seçilen modüle ait sistemde kayıtlı olan sorular listelenir. Sorular listelenirken kullanıcıya soruların hangi bölüme, hangi derse, hangi modüle ait olduğu bilgisi ve listelenen soru sayısı bilgisi verilmektedir.

Soru gör tuşu tıklandıktan sonra açılır pencere şeklinde soru kullanıcının karşısına çıkmaktadır. Ekranda soru, sorunun şıkları, doğru cevabı, sorunun ait olduğu bölüm, sorunun ait olduğu ders ve modül bilgileri yer almaktadır. Soruyla ilgili açıklama sistemde kayıtlıysa kullanıcı ayrıntılı soru görme ekranında sorunun açıklamasını da görebilir. Eğer sisteme henüz soruyla ilgili bir açıklama bilgisi girilmemişse, kullanıcıya soruyla ilgili açıklama bilgisinin bulunmadığını belirten bir mesaj gönderilir. Kullanıcı soruyu inceledikten sonra pencereyi kapat yazısını tıklayarak aktif pencereden çıkabilir.

Soru ekleme işlemin geçmeden önce bölüm, ders ve modül bilgilerinin eksiksiz olarak doldurulması gerekmektedir. Çünkü sisteme yeni kaydedilecek olan soru için bölüm, ders ve modül bilgileri gerekmektedir. Sisteme eklenecek yeni sorular için soruyla ilgili bölüm, ders, modül sayısı bilgileriyle birlikte soru metni, soruya ait seçenekler ve soruya ait açıklama bilgilerinin girilmesi gerekmektedir. Kullanıcı soru bilgilerini girmeden önce bölüm, ders, sınıf ve modül seçmelidir.

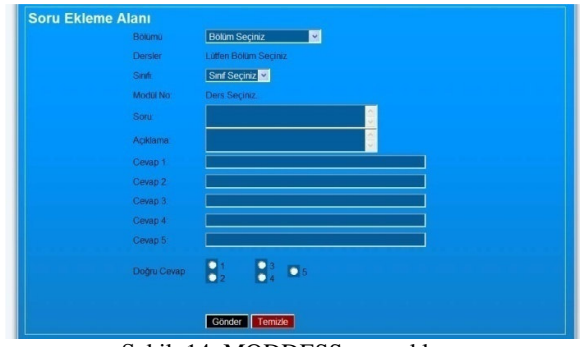

Şekil 14. MODDESS soru ekleme

Soruyla ilgili tüm alanlar doldurulduktan sonra doğru cevap kısmı doldurulmalıdır. Eğer doğru cevap A şıkkı ise radyo düğmelerinden 1. seçenek işaretlenmelidir. Tüm bilgiler doldurulduktan sonra gönder tuşuna basılarak soru veritabanına kaydedilir. Herhangi bir modülle ilgili soru ekleme sayısında herhangi bir sınırlama getirilmemiştir.

Soru düzenleme işlemine geçmeden önce soruların listeleme işlemi yapılmalıdır. Listelenen sorular arasından

#### *4.2.6 Sınav i*ş*lemleri*

MODDESS'te sınavlarla ilgili işlem yapmak için bölümlerin, sınıfların, öğrencilerin, öğretmenlerin, derslerin, soruların sisteme eksiksiz olarak eklenmiş olması gerekmektedir. Bölüm, ders ve modül bilgilerinin veritabanında var olması MODDESS'te yeni bir sınav oluşturmak için yeterli olmakla birlikte, sistemin sorunsuz çalışması açısından sistemi kullanacak öğrenci ve öğretmenlerin de veritabanında kayıtlı olması gereklidir.

MODDESS ana sayfasından sınavlarla ilgili işlemler alanına gelindiğinde sınavlarla ilgili listeleme seçenekleri gelmektedir. Ayrıntılı listelemeye imkan tanıyan bu alanda tüm sınavlar listelenebileceği gibi, bölüm, ders ve derse ait modül numarasına kadar süzgeçler getirilebilir. Soru listelemede olduğu gibi sınav listeleme alanında da kullanıcı dilerse ayrıntılı listeleme seçeneklerini kullanarak geçmiş sınavlara ulaşabilir.

| Sınavlarla İlgili İşlemler   |                  |                                                                                               |                                  |              | Listele          | Ekle                | Düzenle                | Sil               |              |
|------------------------------|------------------|-----------------------------------------------------------------------------------------------|----------------------------------|--------------|------------------|---------------------|------------------------|-------------------|--------------|
| <b>Sinav Listeleme Alani</b> |                  |                                                                                               |                                  |              |                  |                     |                        |                   |              |
| <b>Ayrıntılı Listeleme</b>   |                  | <b>Bolüm Seçiniz</b><br><b>Lütfen Bölüm Seciniz</b><br>Ders Seciniz<br><b>Kayıtları Getir</b> | v.                               |              |                  |                     |                        |                   |              |
| No Bölümler                  |                  | Sint Ders                                                                                     | Modul Soru Sayısı Her Soru Durum | <b>Puant</b> |                  | Sonucian.<br>Incele | Sinaw Gör<br>ve Raslal | <b>DüzenleSil</b> |              |
| Bilisim Teknolojileri        | 10 <sub>10</sub> | Paket Programlama                                                                             | 11                               | 9.0909       | Sinav Hazi       | Gör                 | Gör                    | $\overline{100}$  | $\mathbf{c}$ |
| <b>Bilisim Teknologien</b>   | 10 <sub>10</sub> | <b>BTT</b>                                                                                    | 13                               | 7.6923       | Sinav<br>Yapıldı | Gör                 | Gör                    |                   | ×            |
| Bilisim Teknolojileri        | 10               | <b>BTT</b>                                                                                    | 10                               | 10           | Sinav<br>Yapıldı | Gör                 | Gör                    |                   |              |

Şekil 15. MODDESS sınav listeleme

Sınav listeleme alanına gelen kullanıcı son yapılan 25 sınavı görmektedir. Kullanıcı ayrıntılı listeleme alanından bölüm, ders ve modül numarası bilgilerini belirterek ayrıntılı listeleme yapabilmektedir. Listelenen sınavlarla ilgili sınavın hangi bölüme, hangi sınıfa, hangi derse ve hangi modüle ait olduğu bilgilerinin yanında soru sayısı, soru puanı, sınavın hazır olup olmadığı bilgileri yer almaktadır.

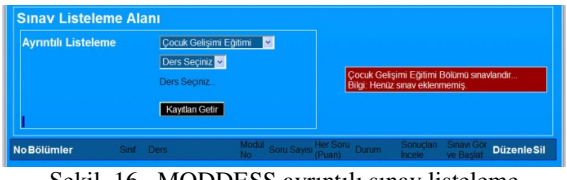

Şekil 16. MODDESS ayrıntılı sınav listeleme

Kullanıcı ayrıntılı sınav listeleme alanından henüz sınav yapılmamış veya sınav oluşturulmamış bir bölümü seçip kayıtları getir tuşuna basarsa, o bölüme ait sınavların henüz sistemde eklenmemiş olduğuna dair bilgi mesajını görecektir.

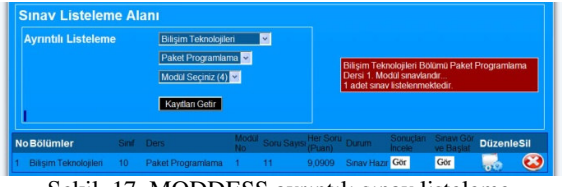

Şekil 17. MODDESS ayrıntılı sınav listeleme

Kullanıcı ayrıntılı sınav listeleme alanından bölüm, ders ve modül bilgilerinin tamamını veya daha azını sisteme girerek listeleme yapabilir. Bu durumda kullanıcı girdiği bilgiler doğrultusunda sistemdeki sınavları görebilmektedir. Kullanıcı sınavları listelemekteyken kullanıcıya hangi sınavların listelendiğine dair bir bilgi mesajı gönderilmektedir.

Sınav ekleme işlemin geçmeden önce bölüm, ders, modül ve soru bilgilerinin eksiksiz olarak doldurulması gerekmektedir. Çünkü sisteme yeni kaydedilecek olan sınav için bölüm, ders, modül ve soru bilgileri gerekmektedir.

| Sinav Oluşturma Ekranı |                                    |  |
|------------------------|------------------------------------|--|
| Bolum Seciniz:         | <b>Bilişim Teknolojileri</b><br>ъ. |  |
| Sind                   | 10<br>$\checkmark$                 |  |
| Ders:                  | Paket Programlama                  |  |
| Modul                  | $\overline{\phantom{a}}$           |  |

Şekil 18. MODDESS sınav ekleme

Sınav ekleme alanına gelen kullanıcı eklenecek olan sınava ait bilgileri sisteme girerek soruların ekrana gelmesini sağlar. Kullanıcı seçmiş olduğu bölüme ait dersin ilgili modülündeki tüm soruları ekranda görmektedir.

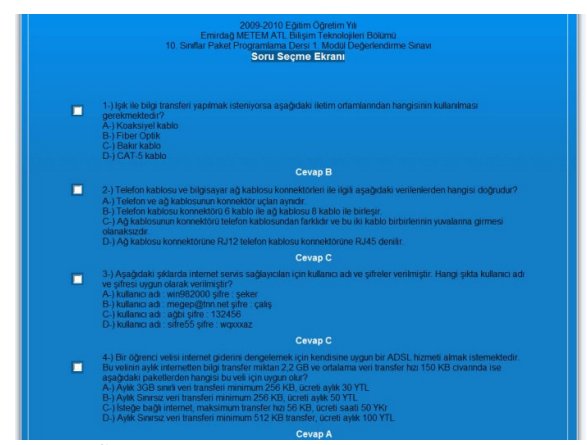

Şekil 19. MODDESS soru seçme ekranı

Kullanıcıya soru seçme ekranında soruların hangi bölüme, hangi derse ve hangi modüle ait olduğuna dair bilgiler verilmektedir. Soru seçme ekranından 10'dan az 30'dan fazla olmamak kaydıyla seçimini yapan kullanıcı sayfanın en altında bulunan soruları gönder tuşuna tıklayarak sınav oluşturmak için ilk adımı gerçekleştirmiş olur.

Sınav düzenleme işlemine geçmeden önce sınavların listeleme işlemi yapılmalıdır. Listelenen sınav arasından düzenleme işlemi yapılacak sınav seçilir ve gerekli düzenleme işleminin yapılacağı sayfaya gitmek için düzenle tuşu tıklanır. Kullanıcının sınavı kolayca seçebilmesi için sınavların listeleme ekranına ayrıntılı listeleme kısmı eklenmiştir. Kullanıcı dilerse ayrıntılı listeleme kısmını kullanarak ulaşmak istediği sınava daha kolay ulaşabilir. Kullanıcı düzenle tuşunu tıkladıktan sonra gelen sayfada gerekli düzenleme işlemlerini yapabilir.

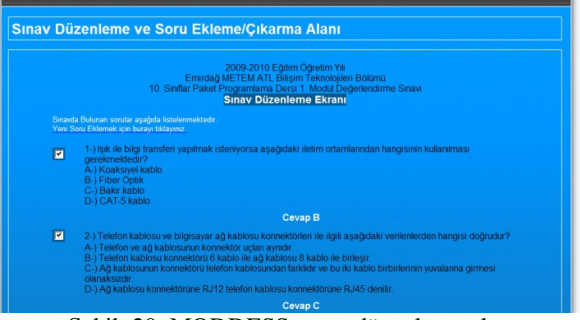

Şekil 20. MODDESS sınav düzenleme alanı

Kullanıcı sınav düzenleme alanında seçilen sınava daha önceden eklenen soruları ve o sınava eklenebilecek olan soruları görebilmektedir. Sınava daha önceden eklenmiş olan sorular sayfanın hemen başında onay kutusu işaretlenmiş şekilde görülmektedir. Yine kullanıcıya sistem tarafından sınavın hangi bölüme, hangi derse ve hangi modüle ait olduğu bilgisi verilmektedir. Sınav düzenleme alanında kullanıcı daha önce sınava eklenmiş olan soruları çıkarabileceği gibi, sayfanın hemen alt kısmında bulunan eklenebilecek soruların yanındaki onay kutularını seçerek sınava yeni sorular da ekleyebilmektedir.

|   | B-) Modemlerin sürücülerinin vüldenmemesi                                                                                                    |
|---|----------------------------------------------------------------------------------------------------|
|   | C-) Telekom firmasının santralınde arıza kaynaklarıması                                                                                                    |
|   | D-) Yanis sifre ve kullanıcı adı girilmesi                                                                                                    |
|   | <b>Cevap B</b>                                                                                                    |
|   | Asağıda bu modül sınavında yer almayan sorular listelenmektedir.                                                                                                    |
|   | Eklemek istediğiniz soruları işaretleyiniz.                                                                                                    |
|   |                                                                                                    |
|   |                                                                                                    |
|   | 2009-2010 Edition Odretim Ya                                                                                                    |
|   | Emirdağ METEM ATL Bilişim Teknolojileri Bölümü<br>10. Sinflar Paket Programlama Dersi 1. Modül Değerlendirme Sinaw                                                                                                    |
|   | <b>Eklenebilecek Sorular</b>                                                                                                    |
| п | 31-) Normal telefon hatti ile ADSL hat arasındaki fark asağıdaki seceneklerden hangisinde verilmiştir?                                                                                                    |
|   | A-) Aralannda hicbir fark voldur                                                                                                    |
|   | B-) ADSL hatlarda bilgi ve ses avni anda gönderilebilir fakat normal telefon hattında avni anda gönderilernez.<br>C-) Normal telefon hatti ADSL hatti olamaz.<br>D-) Normal telefon hattni ADSL hatta dönüstürmek için telefon santralınde bir değisiklik vapmaya gerek |

Şekil 21. MODDESS soru ekleme çıkarma alanı

Kullanıcı tarafından soruların çıkarılması ve eklenmesi işlemi bitiğinde sınavı düzenle ve kaydet tuşu tıklandığında kullanıcıya sınavın başarıyla güncelleştirildiğine dair bir mesaj verilecek ve kullanıcı sınav listeleme alanına yönlendirilecektir.

Herhangi bir sınavla ilgili silme işleminin gerçekleşmesi için, listelenen sınavlar arasından silinecek sınav seçilir ve sınav adının hizasında bulunan sil tuşuna tıklanarak silme işlemi gerçekleştirilir.

#### *4.2.7 Sistemden çıkı*ş

MODDESS'te öğrenci, öğretmen, soru, ders, bölüm ve sınavlarla ilgili işlem yapabilmek için kullanıcının sisteme kendi kullanıcı adı ve şifresiyle giriş yapması

gerekmektedir. Kullanıcı sisteme giriş yaptıktan sonra açılan oturum boyunca kendi hakları çerçevesinde tüm işlemleri yapabilir. Ancak kullanıcı oturumda belirli süre işlem yapmadığı takdirde sistem güvenliği açısından oturum sıfırlanır ve kullanıcının yeniden sisteme giriş yapması istenir. Kullanıcı sistem güvenliğini riske atmamak için sürenin dolmasını beklemek yerine işlemleri bittiğinde sistemden çıkış yapmalıdır. Kullanıcının sistemden çıkış yapması için tüm sayfalarda bulunan çıkış resmine tıklaması yeterlidir.

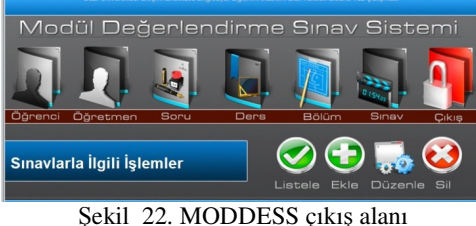

Sistemden çıkış yapmak için çıkış resmini tıklayan kullanıcı önce kendi oturumunu kapatmış olur ve sonra sistem tarafından sistemin ana giriş ekranına yönlendirilir.

# *4.3 MODDESS Ö*ğ*renci Alanı*

MODESS ana giriş ekranından öğrenci bağlantısına tıklayan kullanıcıya sistem kullanıcı adı ve şifre bilgilerini sormaktadır.

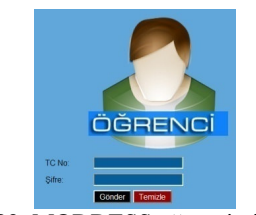

Sekil 23. MODDESS öğrenci giriş alanı

Öğrenci girişleri için sistemde kimlik numarası ve şifre bilgileri istenmektedir. Kullanıcı kimlik numarasını ve sistemde daha önce öğretmen veya yönetici tarafından oluşturulan şifre bilgilerini doğru bir şekilde girdiğinde sisteme giriş yapabilmektedir.

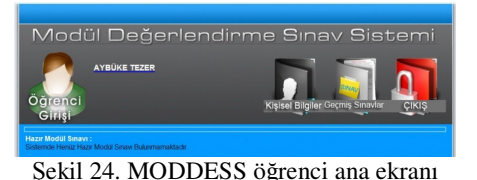

Yönetici ve öğretmen sayfasının aksine öğrenci sayfası oldukça sade bir yapıda oluşturulmuştur. Öğrenci sisteme giriş yaptığında sistem ana sayfasına yönlendirilir. Sistem ana sayfasında öğrencinin adı ve soyadı, kişisel bilgileri, geçmiş sınavları ve çıkış simgeleri bunmaktadır. Sayfanın hemen orta kısmında ise gireceği modül değerlendirme sınavı hakkında bilgi yer almaktadır.

MODDESS öğrenci ana ekranından kişisel bilgiler sayfasına geçiş yapıldığında öğrenciye ait sistemde var olan kişisel bilgiler listelenmektedir.

| <b>Isim</b> | <b>AYBUKE</b>         |  |
|-------------|-----------------------|--|
| Soyisim:    | <b>TEZER</b>          |  |
| TC NO:      | 96548556645           |  |
| Sifre:      | 12345                 |  |
| E-Posta:    | aybuke@hotmail.com    |  |
| Bölüm:      | Bilişim Teknolojileri |  |
| Sint        | 10                    |  |

Şekil 25. MODDESS öğrenci kişisel bilgileri alanı

Öğrencinin ad soyadı, kimlik numarası, şifresi, elektronik posta adresi, bölümü ve sınıfı bilgileri kişisel bilgileriniz başlığıyla bu bölümde listelenmektedir. Öğrenci bu bilgileri sadece listeleme yetkisine sahiptir. Her hangi bir düzenleme işlemi yapılacağı zaman sisteme yönetici veya öğretmen alanından giriş yapılması gerekmektedir.

Öğrenci daha önce girmiş olduğu modül değerlendirme sınavlarını geçmiş modül sınavları bölümünde inceleyebilmektedir. Öğrenci geçmiş modül sınavlarını inceleyebilmek için geçmiş sınavlar bağlantısını tıklayarak geçmiş modül sınavları bölümüne giriş yapabilmektedir.

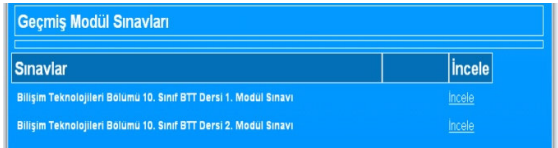

Şekil 26. MODDESS geçmiş modül sınavları

Öğrenci girmiş olduğu modül değerlendirme sınavlarının listelendiği geçmiş modül değerlendirme sınavları bölümünden incelemek istediği modül değerlendirme sınavını seçerek inceleme gerçekleştirebilmektedir.

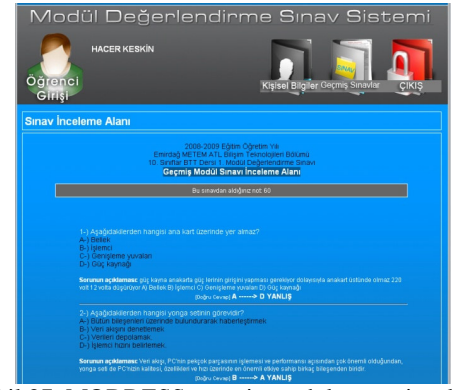

Şekil 27. MODDESS geçmiş modül sınavı inceleme

Geçmiş modül sınavı inceleme alanına giriş yapan öğrenci burada incelemekte olduğu modülle ilgili bilgilerin yanı sıra, tüm soruları, sorulara sınavda vermiş olduğu cevapları, soruların doğru olup olmadığını ve sorulara ait sistemde bulunan açıklamaları görebilmektedir.

Öğrenci sisteme kimlik bilgileriyle giriş yaptıktan sonra hazır olan modül değerlendirme sınavını başlatabilir, kişisel bilgilerini kontrol edebilir ve geçmiş sınavlarla ilgili inceleme yapabilir. Bu işlemlerle işi biten kullanıcı tüm sayfalarda bulunan çıkış resmini tıklayarak sistemden başarıyla çıkış yapabilir. Sistemden çıkış yapmak için çıkış resmini tıklayan kullanıcı önce kendi oturumunu kapatmış olur ve sonra sistem tarafından sistemin ana giriş ekranına yönlendirilir.

### *4.4 MODDESS Sınavlar*

Sistemde sınavlar yönetici ve öğretmen yetkisiyle hazırlanıp, öğrenci yetkisiyle sınava giriş yapılabilmektedir.

MODDESS'te sınavın hazırlanış sürecini öğretmen ve yönetici yetkilerine sahip kullanıcı yapmaktadır. Sınav ekleme bölümünde anlatıldığı gibi hazırlanan sınavlar, sınav listeleme alanında listelenmektedir.

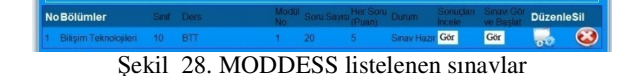

Listelenen sınavlar bölümünde sınavla ilgili bölüm, sınıf, ders, modül bilgilerinin yanı sıra, sınavın içeriğiyle ilgili olan soru sayısı ve her sorunun puan değeri de listelenmektedir. Bu alanların hemen yanında bulunan sınav durumu sınavın durumu hakkında bilgi vermektedir. Sınav soruları eklenmiş halde iken durum bilgisi sınavın hazır olduğunu, sınavın öğretmen tarafından başlatıldığında sınavın yapılmakta olduğunu ve sınavın bittiğinde ise sınavın yapılmış olduğu bilgilerini kullanıcıya verir. Sınavın henüz başlamadığı bu evrede öğrenciler sisteme girdiklerinde, henüz hazır modül değerlendirme sınavı bulunmadığı bilgisini görmektedirler.

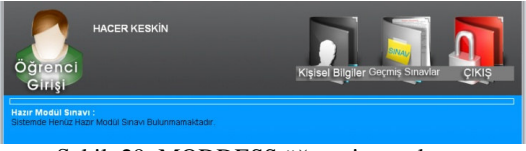

Şekil 29. MODDESS öğrenci ana ekranı

Kullanıcı sınavda gerekli düzenleme işlemlerini de yaptıktan sonra sınavın son aşaması olan sınavı gör ve başlat kısmına giriş yapmalıdır. Sınavı gör ve başlat kısmına girmeden sınavın başlatılma olanağı bulunmamaktadır. Öğretmen son bir kez soruları ve cevapları listeli halde görüp eksiklikleri varsa düzenleyip sınavı başlatabilir. Sınavı başlatma işlemini başlatan öğretmene sistem sınav saatini sormaktadır.

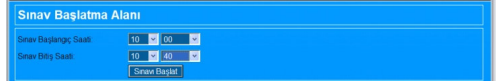

Şekil 30. MODDESS sınav saati belirleme ekranı

Sınavın başlama saatini giren kullanıcı sınavın o saatte başlamasını gerçekleştirmiş olmaktadır.

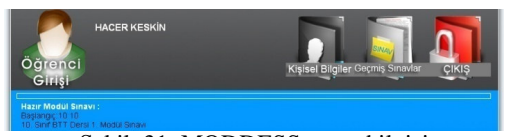

Şekil 31. MODDESS sınav bilgisi

Öğretmen kullanıcı tarafından sınav saati girilip sınavın başlatma işlemi tamamlandığından itibaren öğrenciler sisteme girdiklerinde sınavın hazır olduğunu ve başlangıç saatini görebilmektedirler. Öğrencilerin sınava girişi ancak sistem saatinin sınavın başlangıç saatini göstermesiyle mümkün olabilmektedir. Sınav saati geldiğinde öğrenci ana ekranında sınava giriş için öğrenciyi yönlendiren bir bağlantı çıkacak ve öğrenci bu bağlantıyı tıklayarak sınava giriş yapmış olacaktır. Öğrencinin sınava giriş için bu bağlantının ortaya çıkış süresi boyunca her hangi bir işlem yapmasına gerek yoktur, öğrenci ekranı sayfası belirli aralıklarla kendisini yenilemektedir. Yenileme işleminin konulması nedeni, öğrencinin sınav saati gelesiye dek her hangi bir işlem yapmayacağı varsayımıdır. Yenileme işlemi yapılmamış olsaydı öğrenci sınava gecikebilecek ve hatta sınava girme şansını kaybedebilecekti.

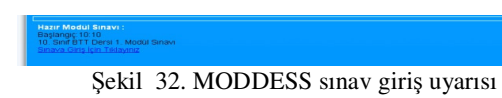

Öğrenci öğretmen tarafından daha önceden belirlenen sınav giriş saati geldiğinde sınava giriş bağlantısını tıklamadığı takdirde sınava girişini geciktirmiş olacaktır. Ancak sistemde sürekli yenileme işlemi bu aşamada da devam etmektedir. Ve öğrencinin çeşitli nedenlerle sınava giriş bağlantısını görmediği varsayılarak, bağlantı ekrana geldiği halde bu bağlantıyı tıklamadığı takdirde sınava girişi otomatik yönlendirme şeklinde yapılacaktır.

| <b>Hazir Modül Sinavi:</b><br>Başlangıç: 10:10                                                       |                                                                    |
|----------------------------------------------------------------------------------------------------|--------------------------------------------------------------------|
| 10. Sinf BTT Dersi 1. Modül Sinav http://localhost.sayfası.diyor.ki:<br>Sinava Giriş için Tıklayınız |                                                                    |
|                                                                                                    | Dikket: Snavnız başlarıstır. Snav alanna yönlendrilyorsunuz!!!<br> |
|                                                                                                    | Taman                                                              |

Şekil 33. MODDESS sınav giriş yönlendirmesi

Sınava giriş bağlantısını tıklamayan öğrenci kendisine gelen uyarıyla birlikte sınava otomatik olarak yönlendirilme işlemiyle sınava giriş yapmaktadır.

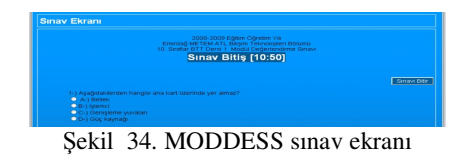

Sınava giren öğrenci klasik sınavlarda olduğu gibi sınavla ilgili temel bilgileri sayfanın en başında görebilmektedir. Bu aşamadan sonra öğrenci soruları titizlikle okuyarak uygun seçenekleri işaretleyip sınavı bitir tuşuna basarak sınavdan çıkış yapabilmektedir. Öğrencinin sınavı bitirebilmesi için tüm soruları eksiksiz olarak yanıtlaması gerekmektedir. Sınav sorularını eksiksiz yanıtlayıp sınavı bitiren öğrenci sistemin ana sayfasına yönlendirilir ve varsa bundan sonraki sınavın başlama saatini, eğer

bundan sonra bir sınav yok ise hazır modül değerlendirme sınavının olmadığını belirten bir mesaj görmektedir.

Öğretmen kullanıcısı öğrencilerin sınavlarının bitirmesinin ve sınav süresinin sona ermesinden sonra sınav listeme alanına gelerek sınavın durumunu değiştirmelidir. Sınavın durumu sınav yapılıyor durumundan sınav yapıldı durumuna geçtiğinde öğretmen sınavla ilgili inceleme işlemlerine başlayabilmektedir.

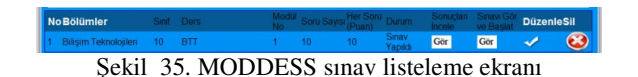

Sınav durumu sınav yapıldı olan sınavların sonuçları incelenebilir. Bunun için incelenecek olan sınavın hizasında bulunan sonuçları gör ve incele tuşuna basmak yeterlidir.

| Sinav Inceleme Alanı                                                                        |                  |
|---------------------------------------------------------------------------------------------|------------------|
| Kapılan Modül Sınavları<br>Bilişim Teknolojileri Bölümü 10. Sinif BTT Dersi 1. Modül Sınavı | Incele<br>Incele |

Şekil 36. MODDESS incelenebilecek sınavların listeleme alanı

Biten sınavların alt alta sıralanmış olarak listelendiği sınav inceleme alanından öğretmen incelemek istediği sınavı seçer ve inceleme işlemine başlayabilir.

| Bilişim Teknolojileri Bölümü 10. Sınıf BTT Dersi 1. Modül Sınavı |                 |               |  |  |
|------------------------------------------------------------------|-----------------|---------------|--|--|
| Sınava Giren Öğrenciler ( 6 )                                    | <b>Not</b>      | <b>Incele</b> |  |  |
| <b>HACER KESKIN</b>                                              | 60              | Incele        |  |  |
| <b>PINAR YESIL</b>                                               | 50              | <b>Incele</b> |  |  |
| <b>PINAR CINAR</b>                                               | 30              | Incele        |  |  |
| <b>HAKAN ASLAN</b>                                               | 60              | Incele        |  |  |
| <b>AYSE DURU</b>                                                 | 80              | Incele        |  |  |
| <b>MESUT BARIN</b>                                               | 10 <sub>1</sub> | Incele        |  |  |
|                                                                  |                 |               |  |  |

Şekil 37. MODDESS sınav inceleme alanı

Sınav inceleme alanından incelenecek olan sınavın sayfasına giriş yapan kullanıcı bu bölümde sınava ait bölüm, sınıf, ders ve modül bilgisini ve sınava giren öğrencilerle, öğrencilerin sınavda almış oldukları notları görebilmektedir. Kullanıcı dilerse bu bölümde her öğrencinin kağıdını ayrı ayrı listeleme yapabilir ve her kağıdı tek tek inceleyebilmektedir.

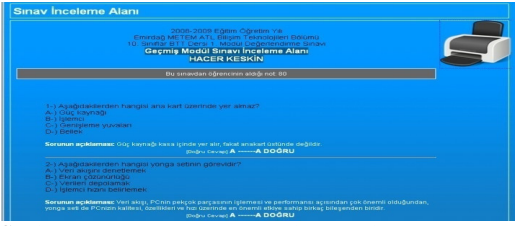

Şekil 38. MODDESS ayrıntılı sınav inceleme alanı

Kullanıcı ayrıntılı incelemek istediği öğrencinin sonuçlarını görmek için sınav inceleme alanından seçim yaparak ayrıntılı sınav inceleme alanına giriş yapar ve burada öğrencinin notuyla birlikte sınavda her soruya ait vermiş olduğu cevapları, cevapların doğru olup olmadığını, soruların açıklamalarını ve öğrencinin sınavdan aldığı notu görebilir.

Kullanıcı öğrencinin cevap kağıdını incelerken tüm soruların altında öğrencinin cevabını ve sorunun cevabını görmektedir. Sistem öğrencinin cevabıyla sorunun gerçek cevabını karşılaştırarak doğru yanlış şeklinde bir sonuç vermektedir. Öğrencinin doğru cevaplamış olduğu sorular siyahla, yanlış cevaplamış olduğu sorular ise beyazla görülmektedir.

Öğrenciye ait sınav sonuçları ayrıntılı sınav inceleme alanında bulunan yazıcı simgesinin tıklanmasıyla yazdırılabilmektedir.

## **5. SONUÇ VE ÖNER**İ**LER**

MODDESS ile modül değerlendirme sınavları çevrimiçi olarak bilgisayar ortamında uygulanmış, öğrenciye anında dönüt verilmiş, yeni ve farklı sınavlar oluşturulmuş, öğretmen ve öğrencilerin sınavlarına kolay ve ayrıntılı şekilde incelemeleri sağlanmış, modül değerlendirme sınavları daha etkin hale getirilmiş, sınavlarla ilgili tüm işlemler için zamandan tasarruf edilmiş ve öğrencilerin modül değerlendirme sınav sonuçları veritabanında saklanmıştır.

Uygulaması yapılan MODDESS yazılımı tek bir okulda kullanılacağı gibi basit bir ayarlama ile ilçelerde, illerde hatta Türkiye çapında tüm meslek liselerinde kullanılabilir hale getirilebilir şekilde kodlanmıştır. MODDESS internet ortamında veya yerel ağ vasıtasıyla internet olmayan eğitim ortamlarında uygulanabilir bir yazılımdır.

Mesleki ve teknik ortaöğretim kurumlarında uygulanan modül değerlendirme sınavları için geliştirilen MODDESS yazılımı planlandığı gibi kolay kullanılabilir bir yapıda oluşturulmuştur.

MODDESS'in mesleki ve teknik eğitimde öğrencilerin modül değerlendirme sınav sonuçlarını barındıran geniş bir uygulama olduğu düşünülecek olursa MEB'in uluslar arası standartlara ulaşma çabalarına katkı sağlayacağı düşünülmektedir. AB standartlarında olduğu gibi alanında ve dalında uzman bireylerin seçimi konusunda MODDESS büyük ve ayrıntılı bir veritabanı konumundadır. Okullar ve MEB tarafından kullanılabilirliği oldukça yüksektir. MODDESS'in öğretmen ve yönetici kullanıcısı kontrolünde oluşturulan alt yapıyla birlikte alan, öğrenci, ders ve modül bilgileriyle temelleri oluşturulur. Sorularla ve sınavlarla yapının görünen ve sürekli kullanılan kısımları da ortaya çıkmış olur. Öğretmen dilediği sınavların çıktılarını sınav kağıdı düzeninde alıp arşivde saklayabilir.

Geliştirilen uygulama Afyonkarahisar ili, Emirdağ ilçesi, Mesleki Teknik Eğitim Merkezi, Bilişim Teknolojileri Alanı Web Programcılığı Dalı 10-E sınıfı Bilişim Teknolojisinin Temelleri dersi 1. Modül değerlendirme sınavında ve Anadolu Teknik Lisesi Web Programcılığı Dalı 10-T sınıfı Paket Programlar dersi 1. Modül değerlendirme sınavında başarıyla uygulanmıştır. Klasik sınavlara göre çok daha kısa sürede hazırlanmış, tamamlanmış, okunmuş ve öğrencilere dönüt verilmiştir. Uygulamanın bilgisayar ortamında olmasının sağladığı birçok avantajı da beraberinde getirmiştir.

MODDESS yazılımı http://www.moddess.net adresinden çalıştırılabilir durumdadır. Uygulama sağlam temeller üzerine kurulmuş olup, sürekli geliştirilmesi ve güncellenmesi gereklidir. Gelişmekte olan yazılım dünyasının getirmiş olduğu yeniliklerden en üst düzeyde yararlanılmalıdır. MODDESS ancak bu sayede sürekli güncel, kullanılabilir, güvenilir ve geçerli bir sistem olma özelliğini koruyabilir.

MODDESS yazılımında yapım aşamasından itibaren öğrenci ve öğretmen istekleri göz önünde bulundurulmuştur. Sürecin başından itibaren sürekli geliştirilmiş ve halen de geliştirilmeye açık bir yazılım olarak kullanımdadır.

MODDESS yazılımı mesleki ve teknik eğitimde görev yapan teknik öğretmenler ve öğrencilerin görüşleri doğrultusunda geliştirilmeli ve sağladığı avantajlar göz önünde bulundurularak değerlendirilmelidir.

### **KAYNAKLAR**

- [1] O. C. Adıgüzel, "Mesleki ve Teknik Ortaöğretimde Yeni Yeterliliğe Dayalı Modüler Sistemin Değerlendirilmesi", *Yüzüncü Yıl Üniversitesi E*ğ*itim Fakültesi Dergisi*, 6(1), 220-236, 2009.
- [2] Ö. Ergin, **MEGEP kapsamında meslek liselerinin bili**ş**im teknolojileri alanı için geli**ş**tirilen e**ğ**itim programının ö**ğ**retmen görü**ş**lerine göre de**ğ**erlendirilmesi**, Yüksek Lisans Tezi, Atatürk Üniversitesi, Fen Bilimleri Enstitüsü, Erzurum, 2008.
- [3] B. Dursun, **Yönetici ve ö**ğ**retmen görü**ş**leri ile mesleki e**ğ**itim ve ö**ğ**retim sisteminin güçlendirilmesi projesinin (MEGEP) etkilili**ğ**inin de**ğ**erlendirilmesi**, Yüksek Lisans Tezi, Ankara Üniversitesi, Eğitim Bilimleri Enstitüsü, Ankara, 2008.
- [4] F. Kocatürk, **AB ülkelerinde mesleki e**ğ**itim sistemlerine ili**ş**kin yakla**ş**ımlar ve türkiye için uyum analizi**, Yüksek Lisans Tezi, Gazi Üniversitesi, Eğitim Bilimleri Enstitüsü, Ankara, 2006.
- [5] Ö. Sert, **Mesleki ve teknik ortaö**ğ**retim kurumlarında modüler ö**ğ**retim sisteminin bili**ş**im teknolojileri alanında uygulaması ve ö**ğ**retmen, ö**ğ**renci açısından de**ğ**erlendirilmesi**, Yüksek Lisans Tezi, Marmara Üniversitesi, Fen Bilimleri Enstitüsü, İstanbul, 2007.
- [6] U. Ata, **Mesleki ve teknik e**ğ**itim ve MEGEP ö**ğ**retim programlarına ö**ğ**renci ve ö**ğ**retmen yakla**ş**ımları (bili**ş**im teknolojileri alanında uygulama)**, Yüksek Lisans Tezi, Beykent Üniversitesi, Sosyal Bilimler Enstitüsü, İstanbul, 2007.
- [7] T. A. Türkyılmaz, **Mesleki e**ğ**itimin iyile**ş**tirme sürecinde uygulanan modüler sistemde ö**ğ**retmen e**ğ**itiminin önemi**, Yüksek Lisans Tezi, Marmara Üniversitesi, Fen Bilimleri Enstitüsü, İstanbul, 2008.
- [8] T. İçten, **Uzaktan e**ğ**itim ö**ğ**rencileri için web tabanlı çevrimiçi sınav sistemi uygulaması geli**ş**tirilmesi**, Yüksek Lisans Tezi, Gazi Üniversitesi, Fen Bilimleri Enstitüsü, Ankara, 2006.
- [9] U. Çekiç, **Uzaktan e**ğ**itim sistemi tasarımı**, Yüksek Lisans Tezi, İstanbul Üniversitesi, Fen Bilimleri Enstitüsü, İstanbul, 2010.
- [10] A. Aydoğmuş, **E**ğ**itsel web sayfalarında kullanılan soruların ö**ğ**renmenin ba**ş**arısına ve kalıcılı**ğ**ına etkisi**, Yüksek Lisans Tezi, Gazi Üniversitesi, Eğitim Bilimleri Enstitüsü, Ankara, 2006.
- [11] M. E. Çetin, **Mesleki e**ğ**itimde web destekli e**ğ**itim ortamının geli**ş**tirilmesi ve etkisinin incelenmesi**, Yüksek Lisans Tezi, Bahçeşehir Üniversitesi, Fen Bilimleri Enstitüsü, İstanbul, 2009.
- [12] İ. Daştan, **E**ğ**itimde bilgi teknolojilerinden yararlanma düzeyi ve bir uygulama**, Yüksek Lisans Tezi, Atatürk Üniversitesi, Sosyal Bilimler Enstitüsü, Erzurum, 2006.
- [13] C. Erpolat, **JAVA programlama dilinin bilgisayar destekli ö**ğ**retimi**, Yüksek Lisans Tezi, Gazi Üniversitesi, Fen Bilimleri Enstitüsü, Ankara, 2006.
- [14] O. Akın, **Web tabanlı sınav sistemi**, Yüksek Lisans Tezi, Sakarya Üniversitesi, Fen Bilimleri Enstitüsü, Sakarya, 2007.
- [15] A. Bayazıt, **Çevrimiçi sınavlar ve ka**ğ**ıt-kalem sınavları arasındaki sınav süresi ve ö**ğ**renci ba**ş**arım farklılıkları**, Yüksek Lisans Tezi, Hacettepe Üniversitesi, Fen Bilimleri Enstitüsü, Ankara, 2007.